# Using cloudLibrary Books with E-Ink Devices

## **First-time setup:**

- If you don't have one already, sign up for a free personal Adobe ID, at<http://adobe.com/>(click Sign In, then Create an Account).
- Download and install Adobe Digital Editions from: <https://www.adobe.com/solutions/ebook/digital-editions/download.html>
- Open Adobe Digital Editions and click Help > Authorize Computer. Use the Adobe ID information you created to authorize your computer.

## **Borrow an eBook from cloudLibrary and Download it to your PC**

- Use the cloudLibrary link on the library's eBooks & downloads page [\(https://www.ahml.info/ebooks\)](https://www.ahml.info/ebooks) to go to cloudLibrary.
- Log into cloudLibrary and borrow a book.
- After you borrow the book, go to the "My Books" page to find the book. Click on the circle with three dots next to the "Read" button, and then "Download for offline reading":

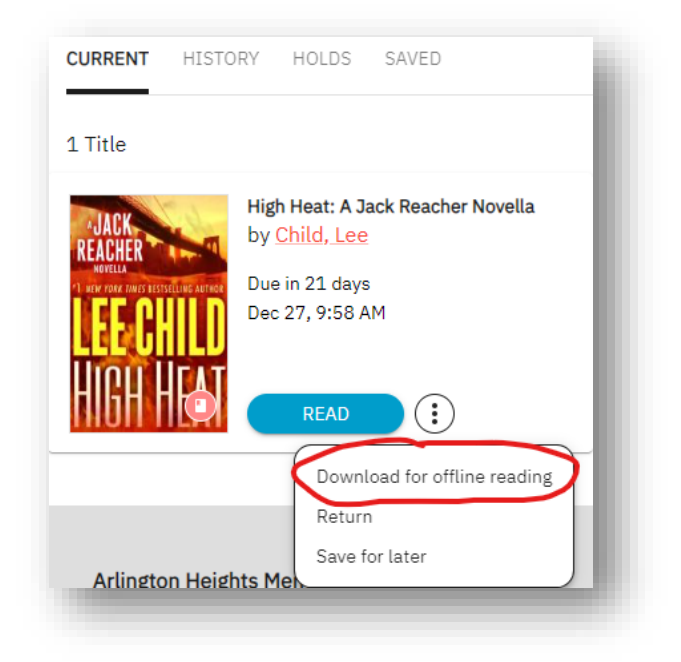

• Click on the download link, making sure to be aware which local folder the file is being downloaded to (usually "Downloads," but that can be changed). The file it saves will be an "Adobe Content Server Message" file.

### **Add the Book to Adobe Digital Editions**

- Open Adobe Digital Editions.
- Click File > Add to Library (or use ctrl-O on your keyboard) to open an "Add Items to Library" window.
- Open the folder to which you downloaded your book (usually "Downloads")
- Make sure that "Adobe Content Server Message" is selected in the drop-down at the lower right, instead of "Ebooks (\*.epub \*.pdf)"

Select the file for the book you just downloaded. See the example below:

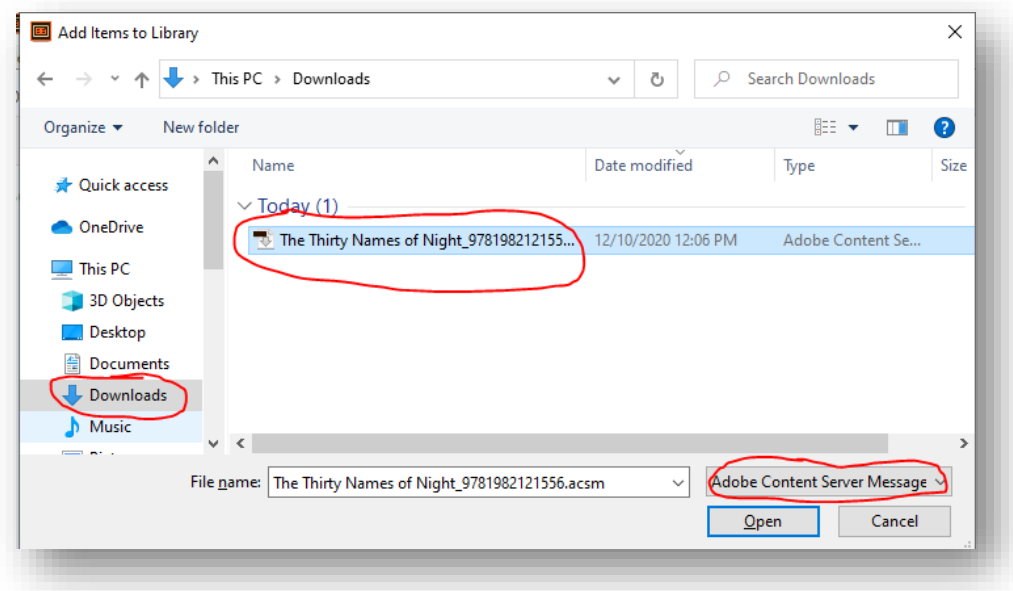

• The book will open in Adobe Digital Editions, ready to read. Look for a "Library" link at upper left and click on that to return to the main Adobe Digital Editions screen.

#### **Transfer the book to your eReader:**

- Turn on your eReader (e.g., Nook, Kobo, etc.) and attach it via USB to the computer. It may ask you to turn on "USB Mode," or something similar. A file manager/finder window may open on your PC, showing you the folders on your reader, as if it were a USB drive. If so, you can close it.
- The name of your eReader (e.g., Nook) should show up on the left side of Adobe Digital Editions
	- o *If you have previously used the cloudLibrary desktop client with an auto-generated Adobe ID (not one you chose yourself), you should click the "Gear" icon to the right of your eReader icon and select the option to deauthorize the device. This is a one-time step. You may need to delete borrowed eBooks already on your device and re-download them, to make sure they're properly authorized.*
- Below the word "Bookshelves," click on "All items" to see all the books that have been added to Adobe Digital Editions.
- You should see something like this (with your selected book and type of device):

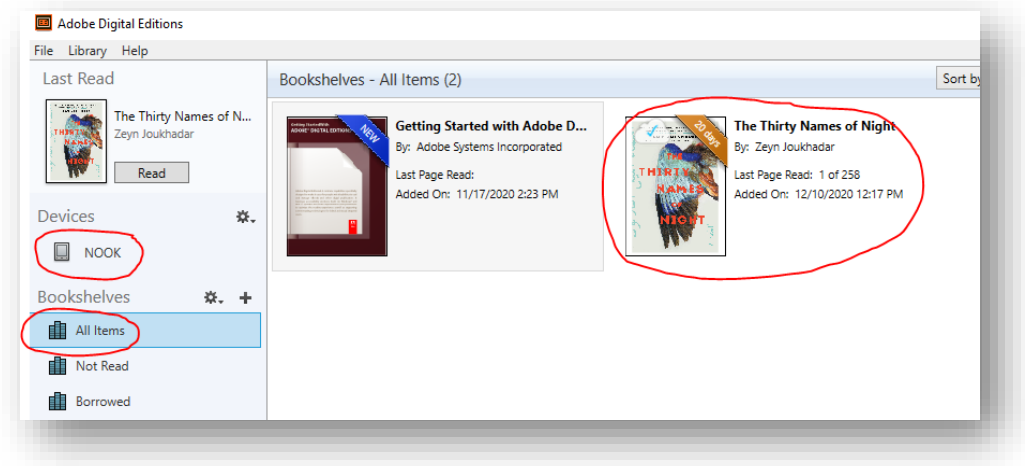

- There are two ways to transfer the book to your device:
	- o Drag the book cover to the icon for your device, OR
- o Right-click on the book cover and choose "Copy to Computer/Device" > [Your Device Name] (e.g., "Nook")
- $\circ$  A "Copying to Device" window will appear, showing the progress of the transfer.
- o *The first time you transfer a book, you'll also see that Adobe Digital Editions is authorizing your eReader with your Adobe ID.*
- $\circ$  If you click on your eReader on the left side, you should now see that the book is listed in the right pane:

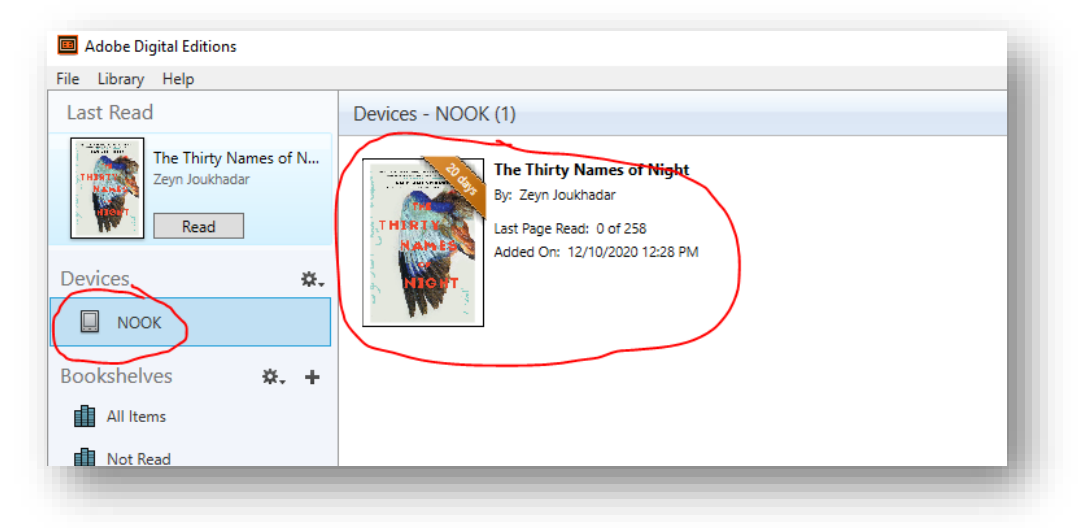

 $\circ$  You can now go through the process of ejecting your eReader. Use the same "eject" steps you'd use for USB drives, etc., with your operating system.

The book should now be in your eReader's library. It may take a few seconds for it to show on your device.

#### **RETURNING YOUR BOOKS:**

- On your eReader, follow the usual steps to delete a book you no longer want (this is often a "tap & hold" on the book cover, and then choosing the option to delete)
- Open Adobe Digital Editions, click on "All Items" under "Bookshelves." Right-click on the book cover and select "Remove From Library."
- If you are returning the item early, you should also go back into the "My Books" section of the cloudLibrary site and click the "Return" option.

#### **RENEWING BOOKS**

- If there are no other holds on a book, a renewal link will appear with it in the "My Books" section of the cloudLibrary website.
- If you renew the book, you will need to re-download it to Adobe Digital Editions and re-transfer it to your eReader (you should delete the previously-borrowed copies).

#### **If you need assistance, contact the library (ahml.info / 847-392-0100)**